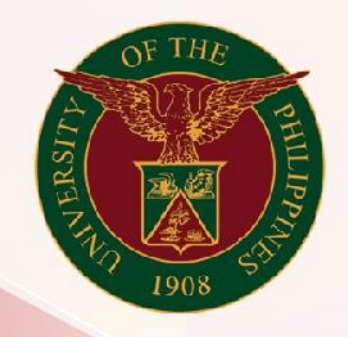

## University of the Philippines

# **SPCMIS**

**Supplies, Procurement, and Campus Management Information System** 

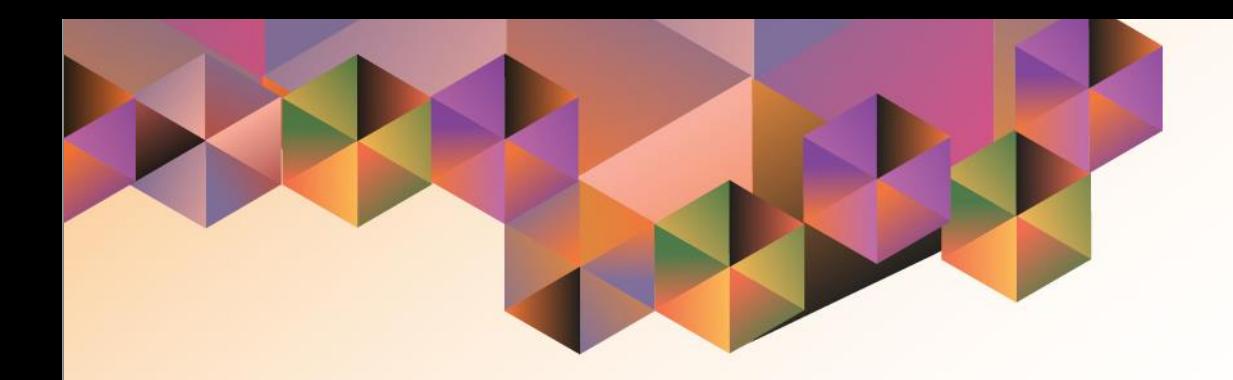

## GENERATION OF UP Invitation to Bid

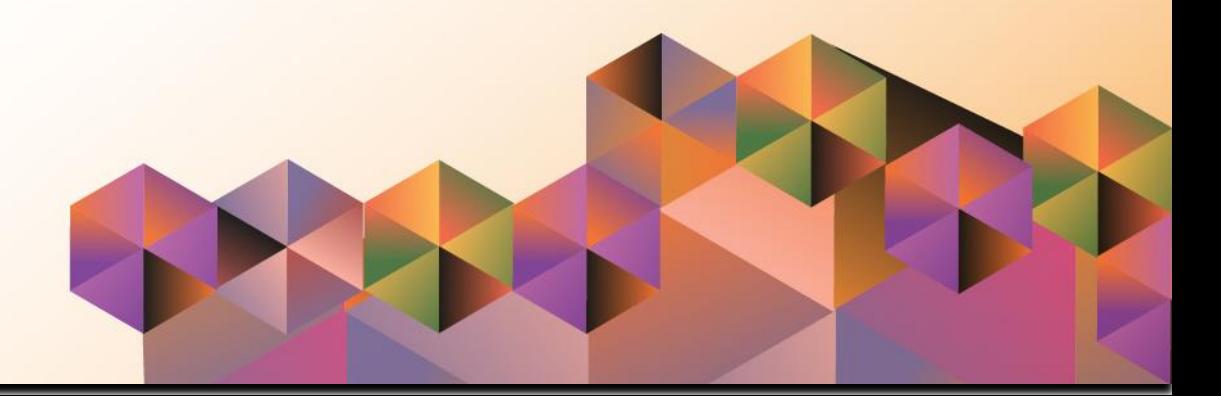

### **SPCMIS User Manual** *Purchasing*

Author: Riza Nequias Creation Date: 27 September 2021 Last Updated: 17 November 2021 Document Ref: SPCMIS User Manual – Generation of UP Invitation to Bid Version: 1.0

#### **1. DOCUMENT CONTROL**

#### **1.1 Change Record**

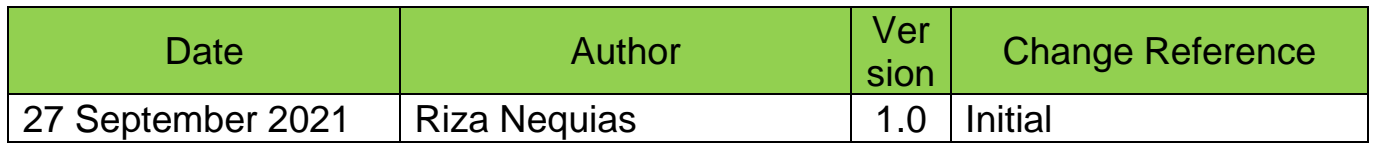

#### **2. Description**

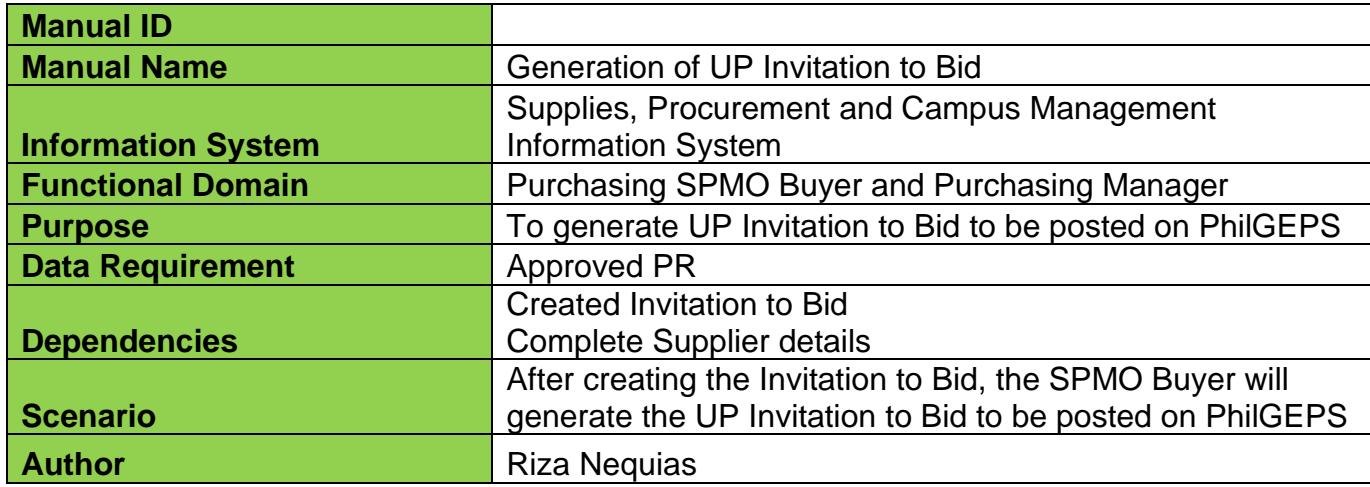

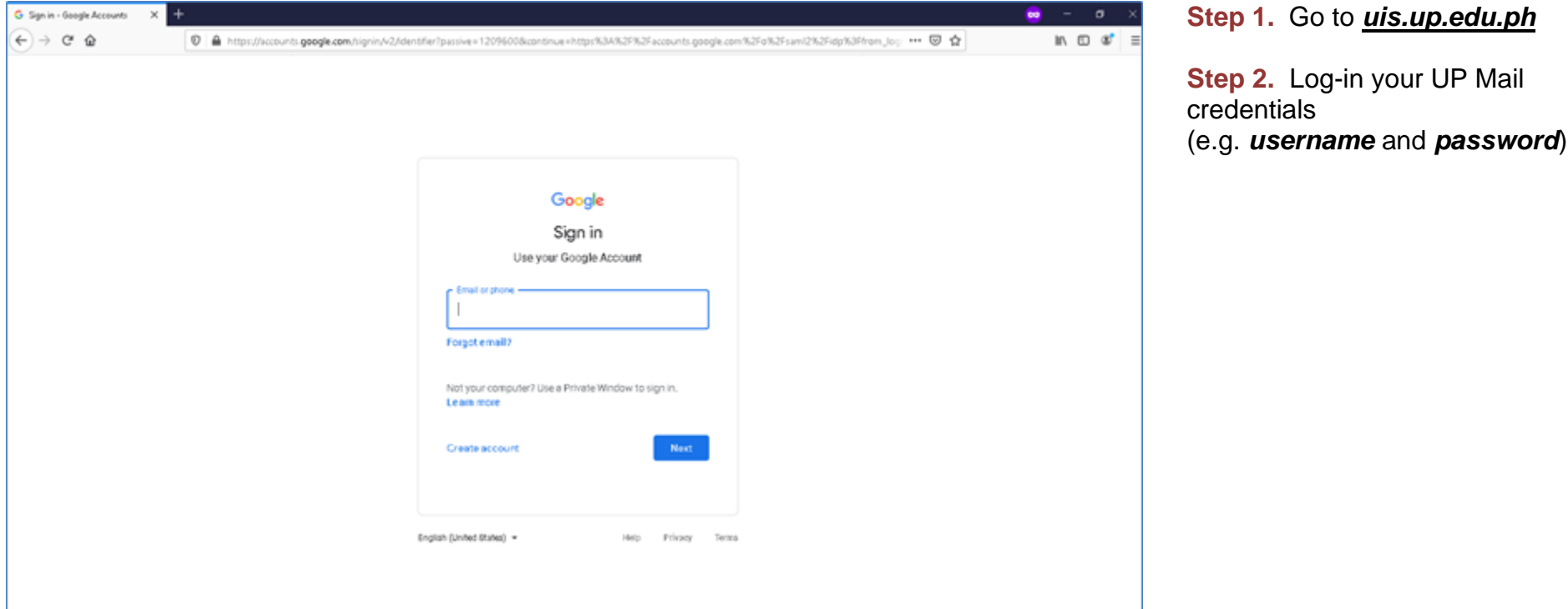

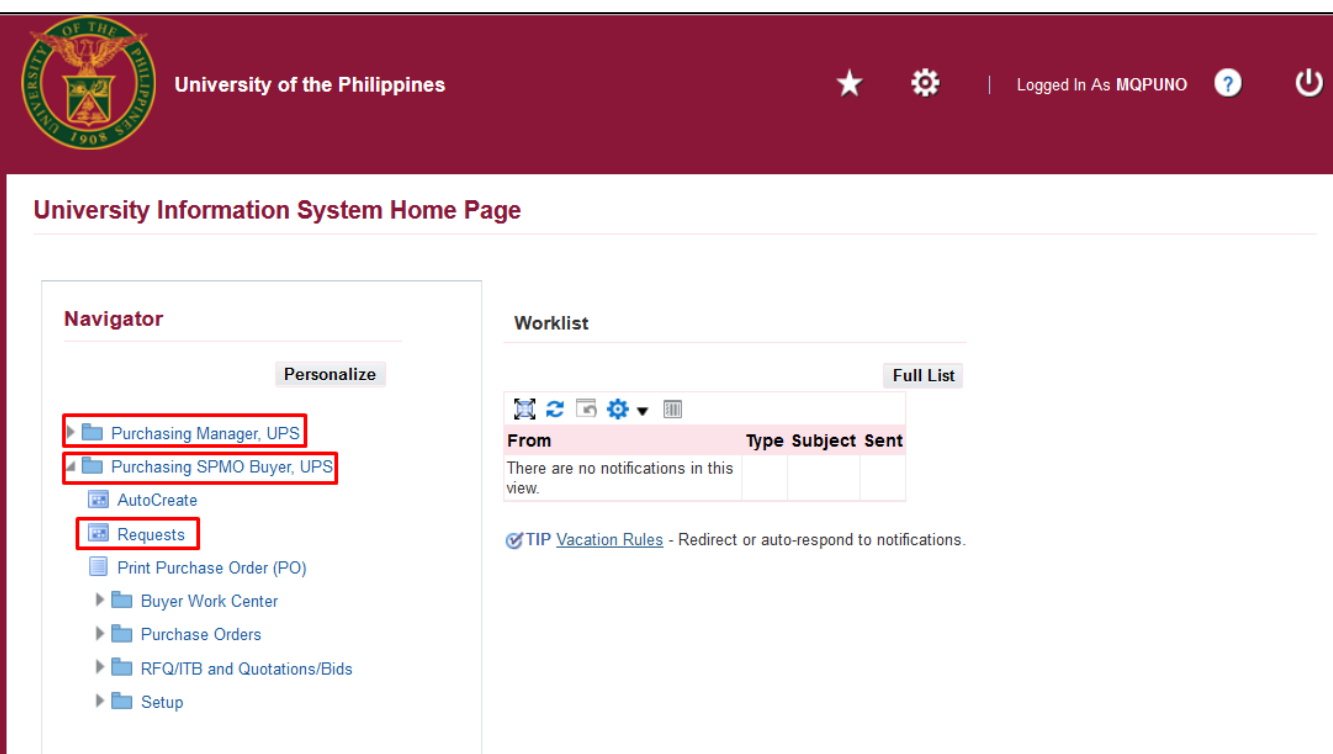

**Step 3. On the homepage, select** 

*Purchasing SPMO Buyer, <CU>* or *Purchasing Unit Buyer, <CU>.*

Navigate to *Requests.*

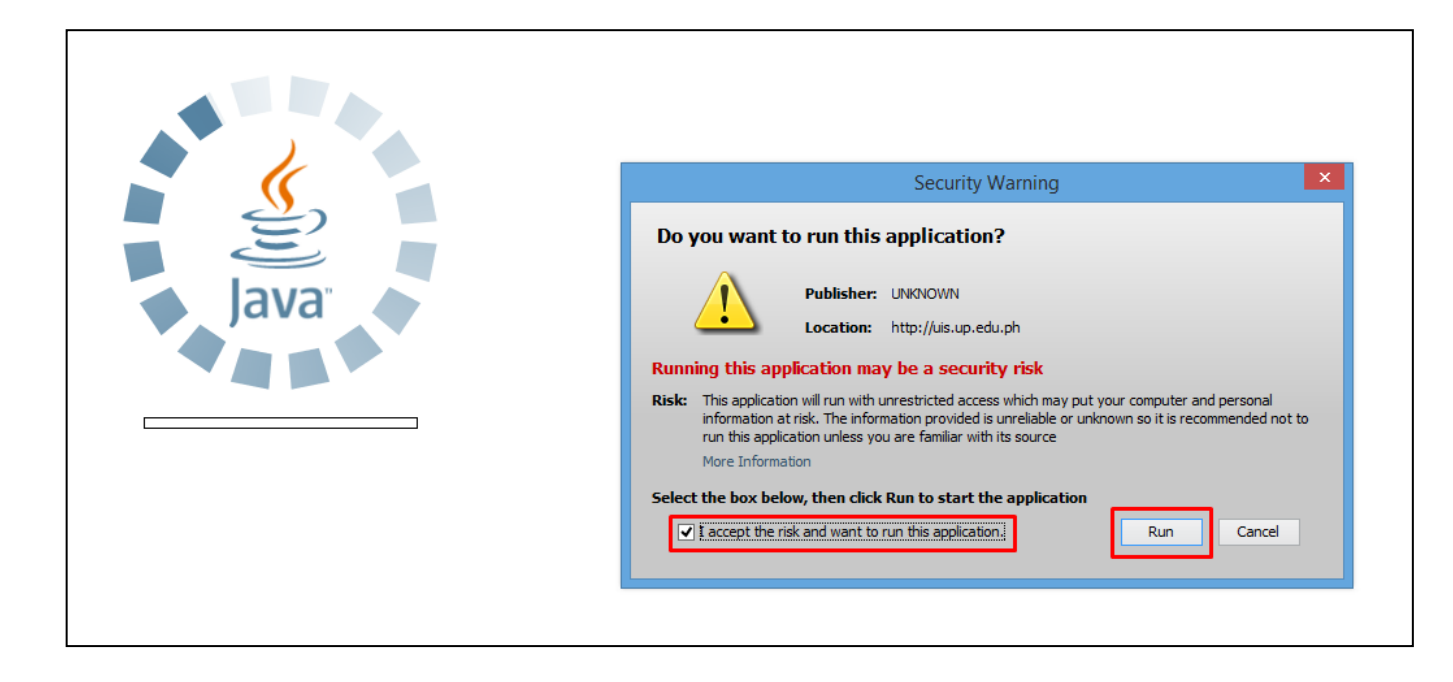

**Step 4.** Java application will launch with *Security Warning***,** tick the checkbox and click *Run.*

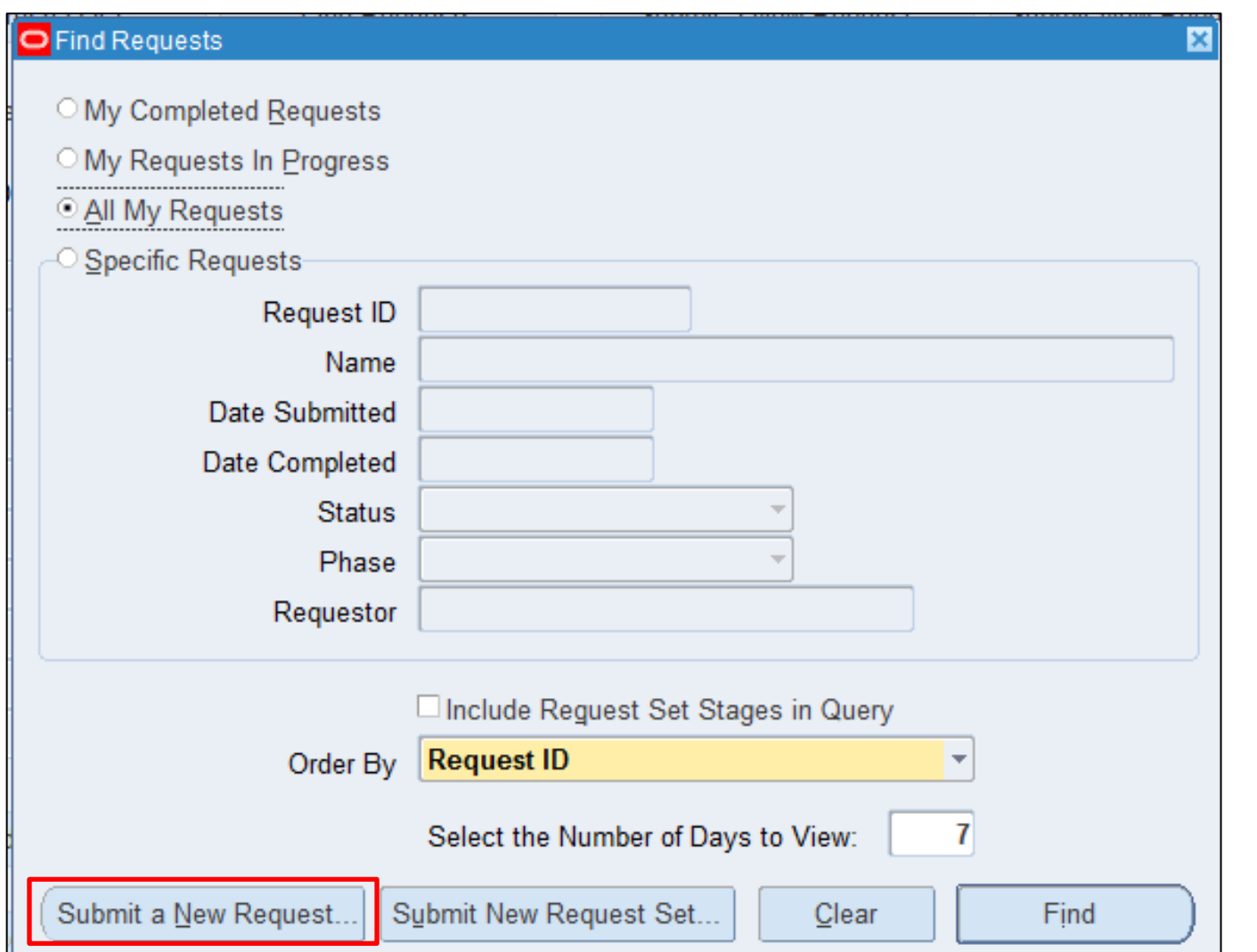

**Step 5.** *Find Requests* window will pop up.

Click *Submit a New Request.*

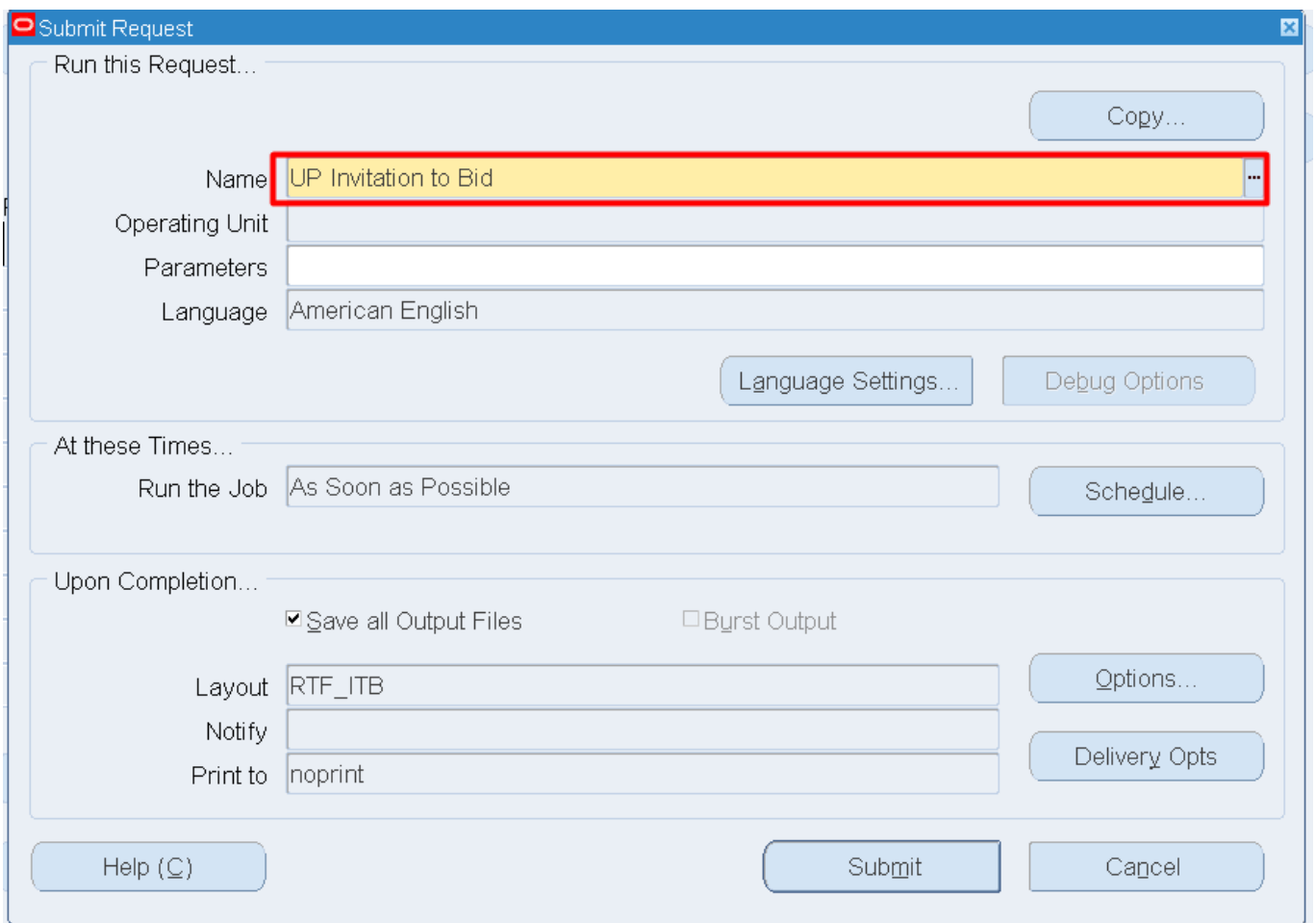

**Step 6.** On the *Name* Field, click the *ellipsis (...)* to search the *UP Invitation to Bid*

You may type *UP%* then press *Tab* button on your keyboard and select *UP Invitation to Bid* from the list.

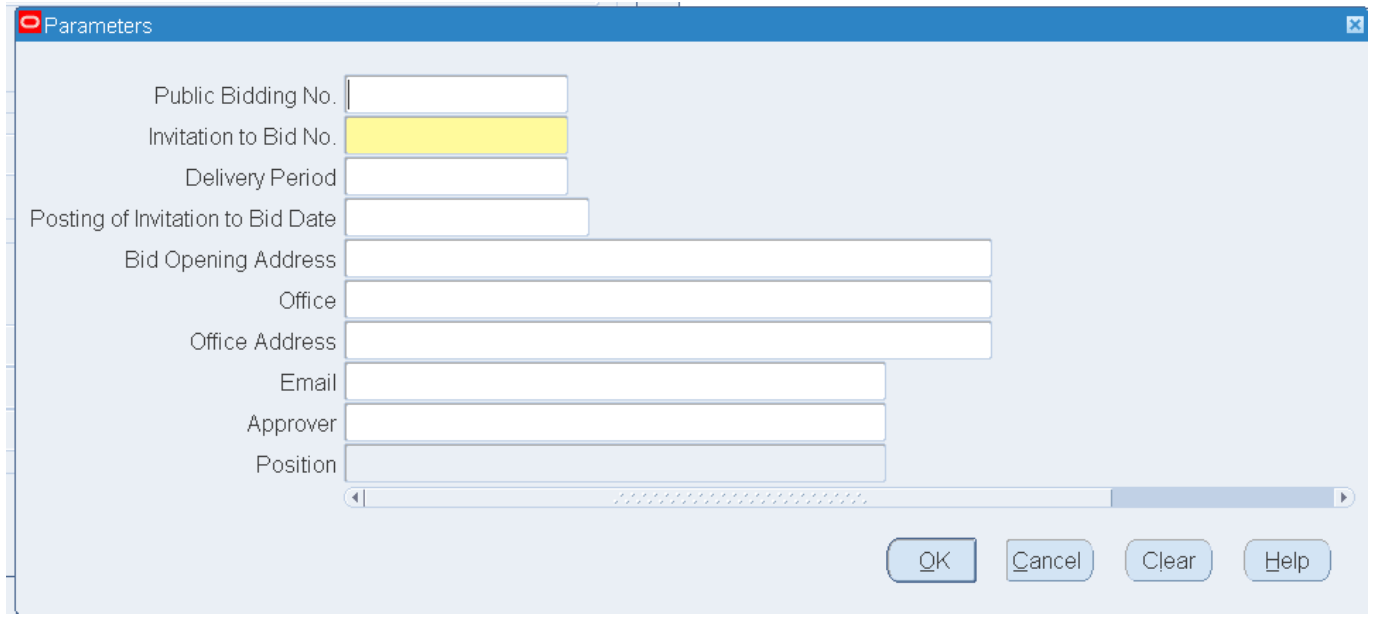

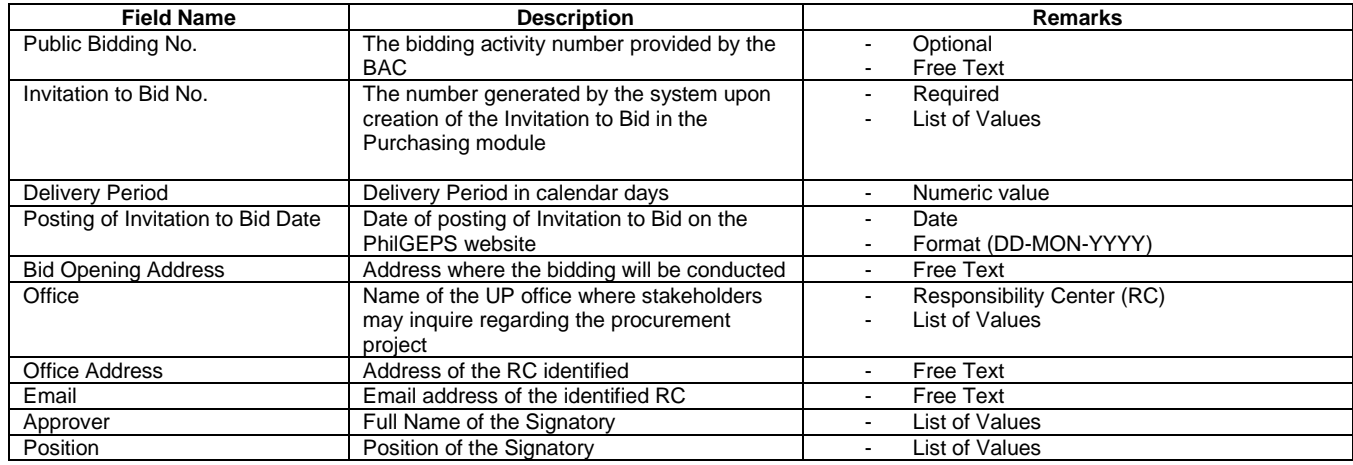

**Step 7.** *Parameters* window will appear.

Fill out the parameter fields, then click *OK*.

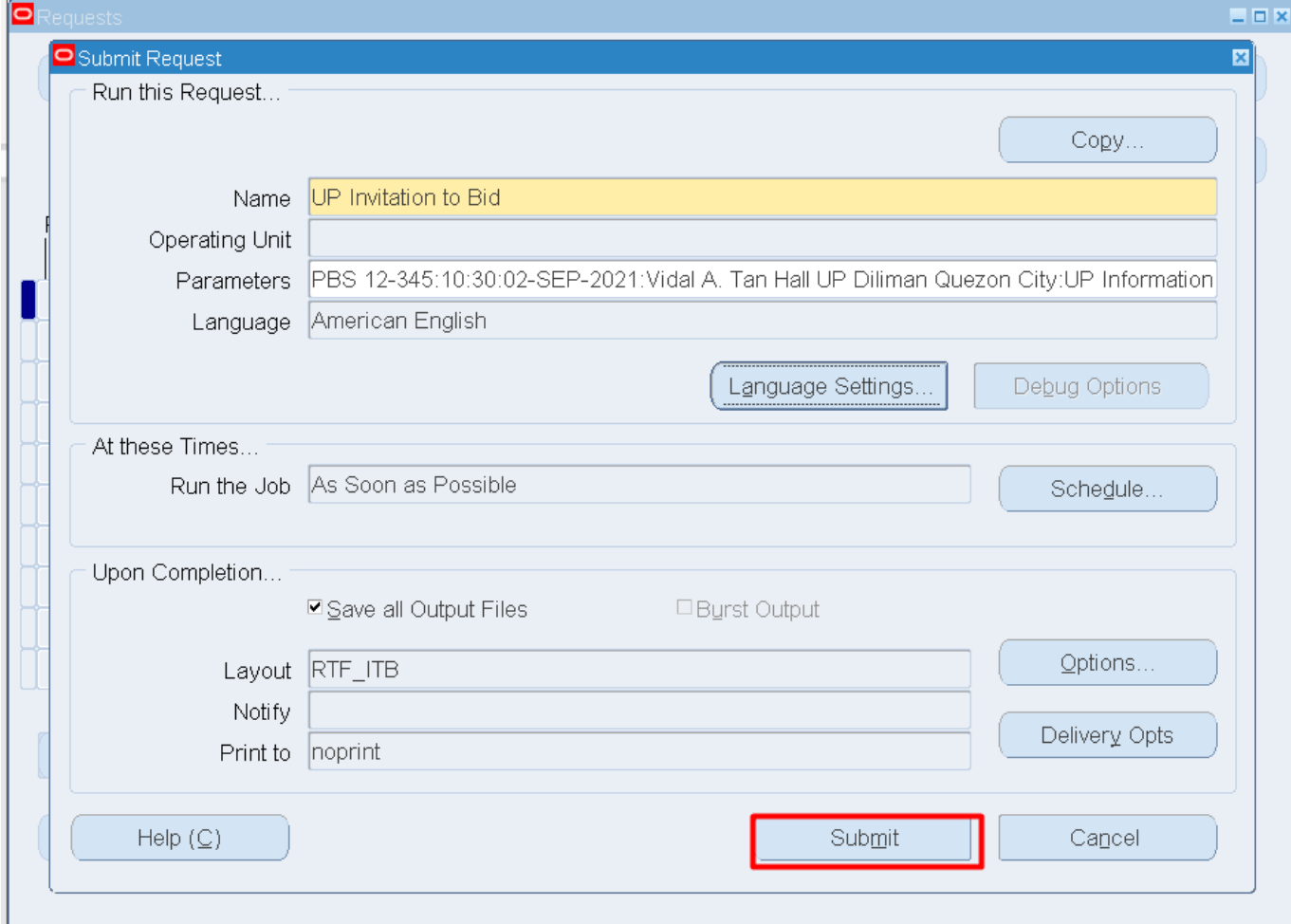

**Step 8.** You will be redirected back to the *Submit Request* window*,*  click *Submit.*

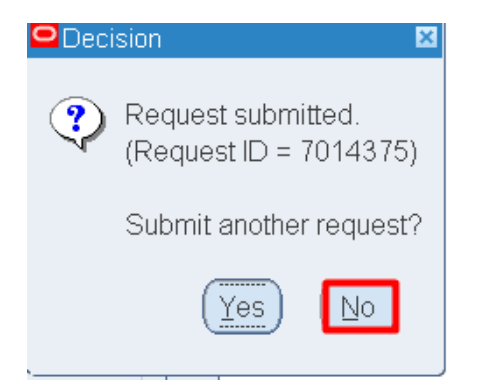

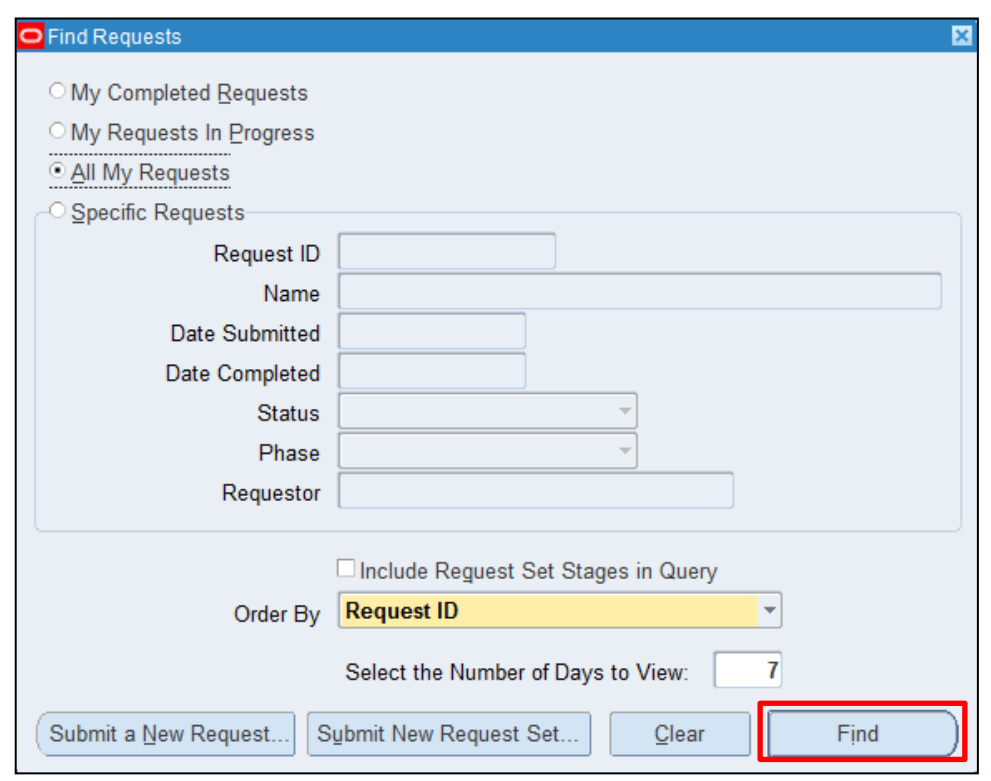

**Step 9.** On the decision to submit another request, click *No*.

**Step 10.** On the *Find Requests* window, click *Find.*

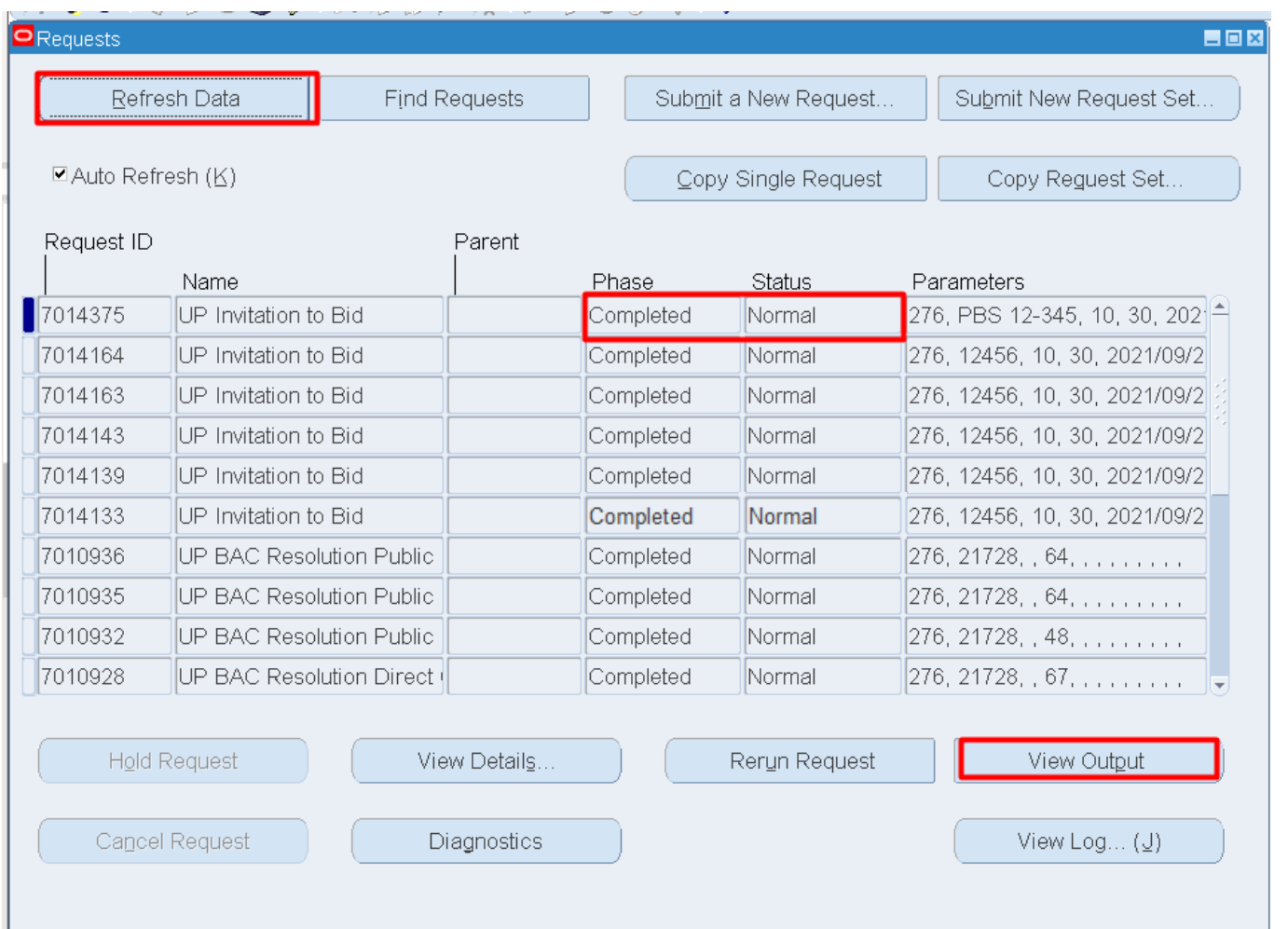

**Step 11.** The *Requests* window will appear. Click *Refresh Data* until the *Phase* becomes *Completed* and Status, *Normal.*

Then, click *View Output*.

#### **Expected Result:**

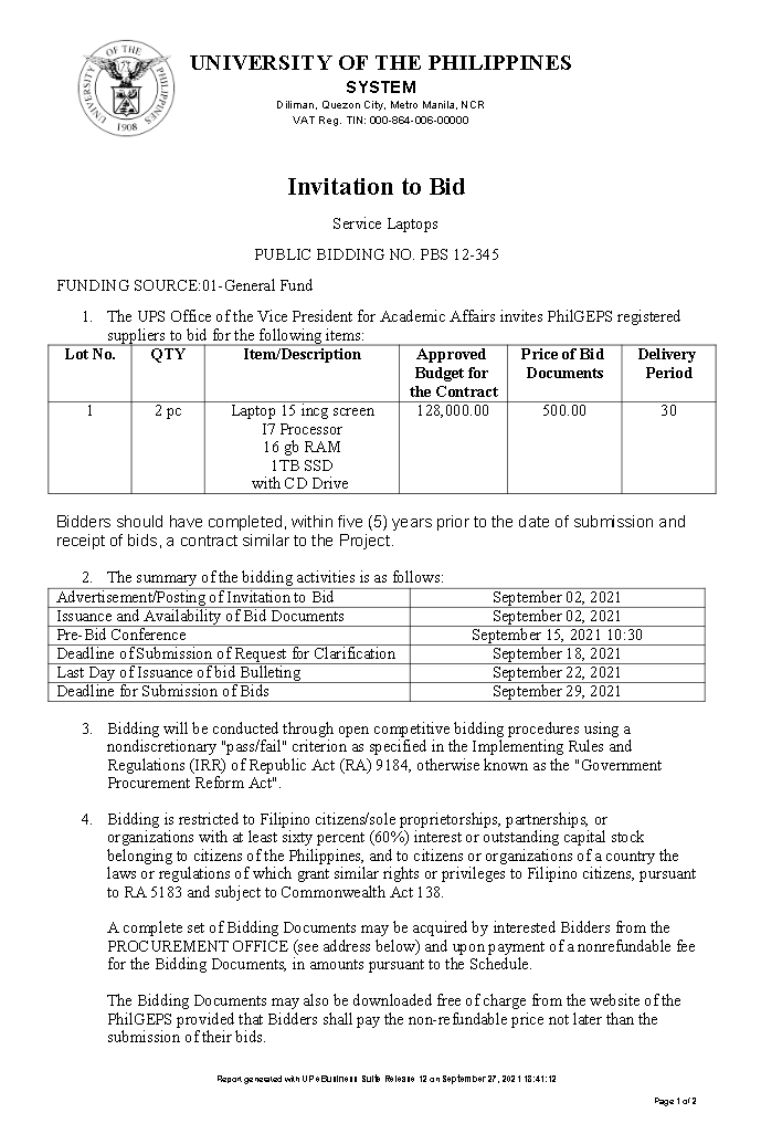

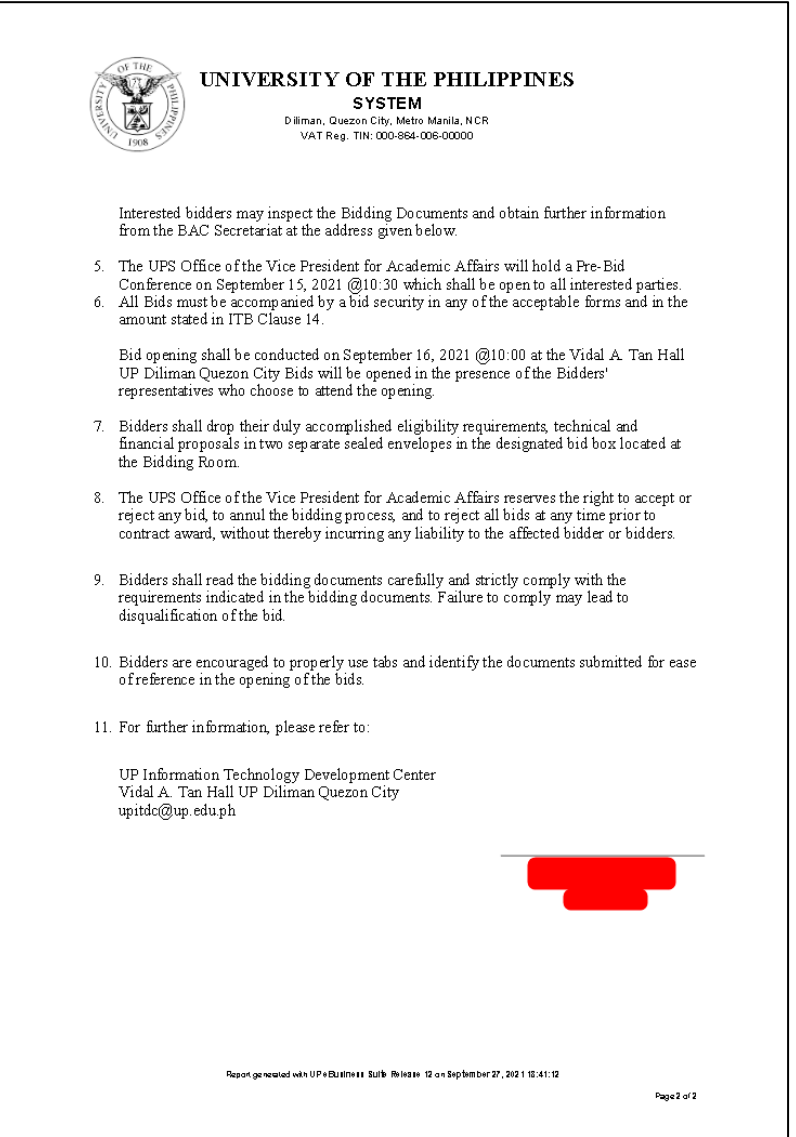

DISCLAMER: The screenshots in this document are for illustration purpose only and may not be the same as the final user interface.